# **Региональная информационная система города Севастополя в сфере образования**

Руководство по работе для родителей и учеников

# Оглавление

<span id="page-1-0"></span>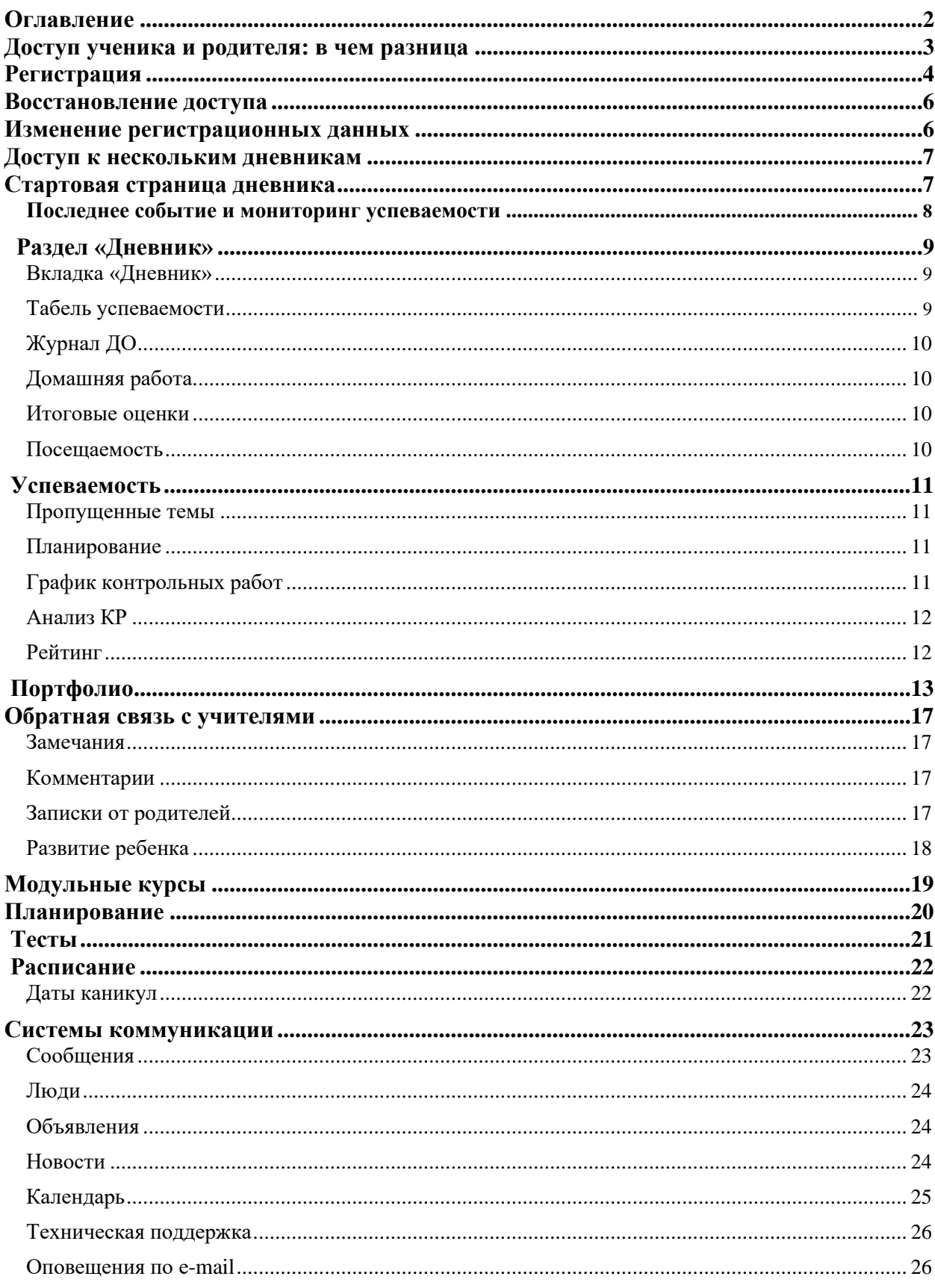

## **Доступ ученика и родителя: в чем разница**

<span id="page-2-0"></span>Каждый пользователь в системе имеет свой индивидуальный доступ. Ученики и их родители получают разные коды для регистрации. В верхнем правом углу приглашения указано, кому предназначен код.

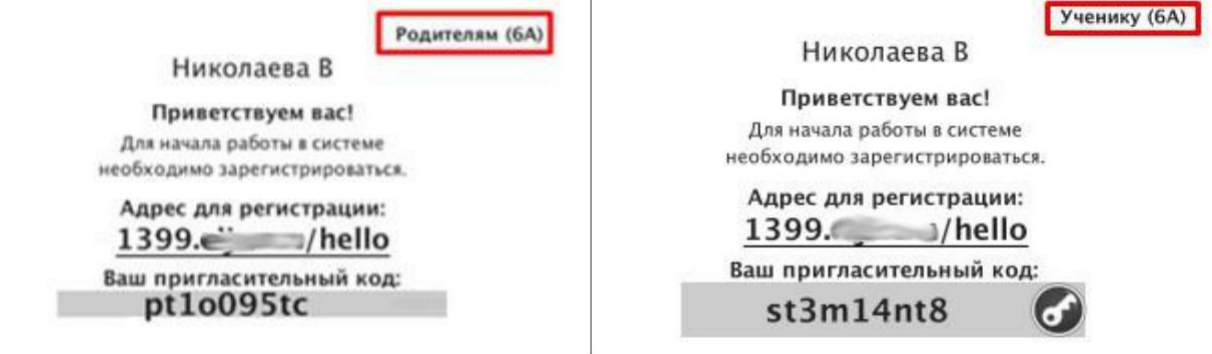

**Ученик может иметь доступ только к своему дневнику, в то время как родителю могут быть доступны дневники всех своих детей на одной учетной записи. О том, как настроить доступ к нескольким дневникам, читайте** *[здесь](#page-6-0)***.**

#### **Различия** между доступом ученика и доступом родителя:

#### 1. **Сообщения**

При отправке сообщений можно выбрать категорию получателей: ученики и родители могут получать от учителей разные письма.

#### 2. **Замечания**

Написанные ученику замечания отображаются только у родителей.

#### 3. **Редактирование личных данных**

Фамилия, имя, отчество и дата рождения ученика вносятся сотрудниками школы и не могут быть отредактированы самим учеником в личном кабинете. Родители же сами вносят свои ФИО и могут их редактировать.

#### 4. **Контактная информация**

Ученику не обязательно указывать при регистрации номер телефона и адрес эл. почты. Для родителей эта информация является обязательной.

#### 5. **Дополнительные услуги**

Ученикам не доступно подключение дополнительных услуг на сайте, у них не выводятся разделы "Услуги" и "Оплата".

#### 6. **Тесты**

Прохождение тестов, назначенных учителем, доступно только ученикам. У родителей раздел "Тесты" не отображается.

#### 7. **Модульные курсы**

Запись на модульные курсы доступна только ученикам. У родителей нет данного раздела.

#### 8. **Записки от родителей**

Только родитель может отправить учителю сообщение о пропуске ребенка через специальный сервис обратной связи с указанием причины пропуска.

#### **По указанным выше причинам очень важно, чтобы каждый пользователь осуществлял вход именно под своей личной учетной записью.**

## **Регистрация**

<span id="page-3-0"></span>Для регистрации в Электронном журнале Вам *необходимо получить приглашение* с индивидуальным кодом у куратора Электронного журнала в Вашей школе.

#### *ВНИМАНИЕ!*

*Ученики и родители получают разные пригласительные коды в верхнем правом углу приглашения указано, кому предназначается код.*

Для регистрации введите адрес, указанный в приглашении, в адресную строку вашего браузера, как показано на картинке ниже. Затем введите пригласительный код в соответствующее поле и нажмите на кнопку «Зарегистрироваться».

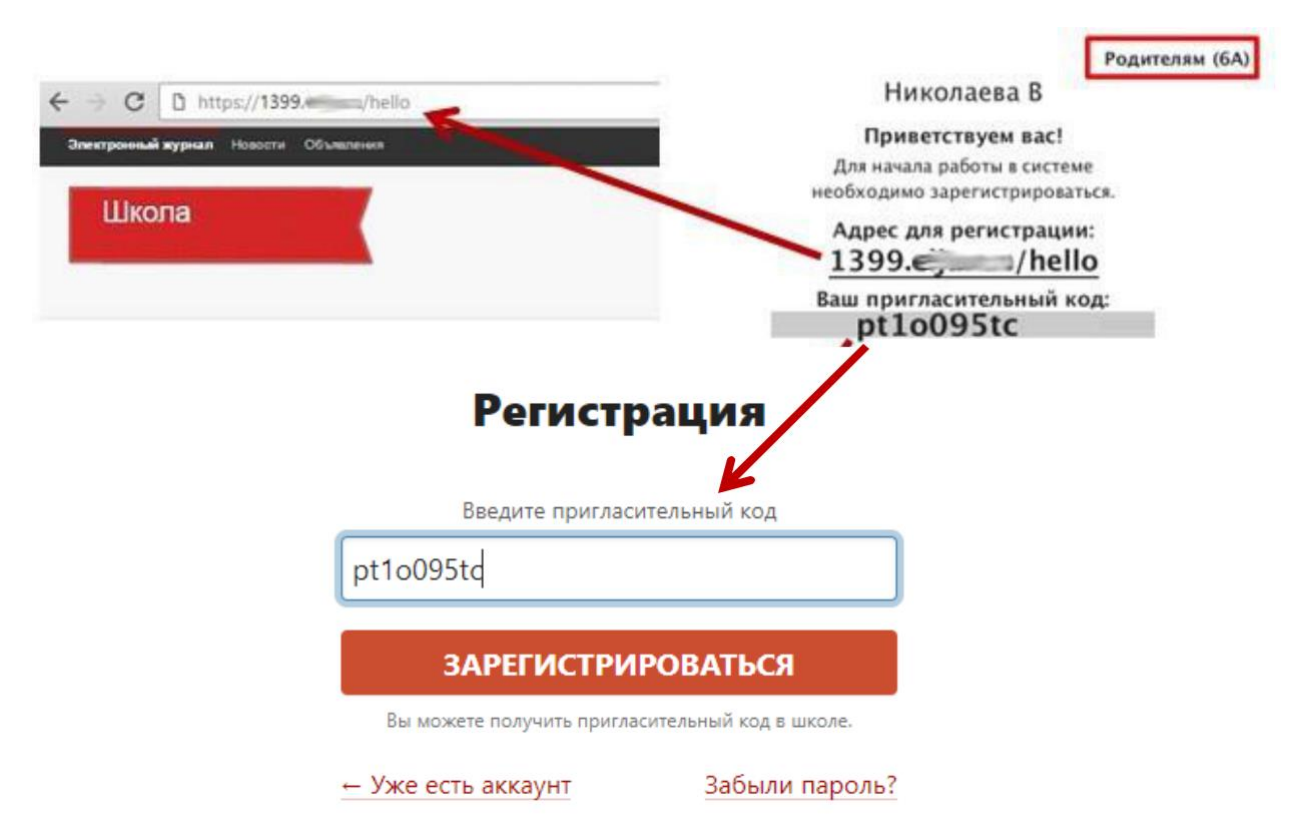

После ввода кода система предложит Вам придумать логин и пароль и указать свою контактную информацию. Пароль должен содержать не менее 8 символов, в числе которых не должно быть специальных знаков (точек, кавычек и проч.).

#### *ВНИМАНИЕ!*

*Для родителей поля с мобильным телефоном и адресом эл. почты являются обязательными. Эта информация не будет доступна другим пользователям. Ученики могут оставить эти поля пустыми.*

Родители, имеющие несколько пригласительных кодов (*в школе обучается несколько детей*, на каждого выдан отдельный код), могут сразу в процессе регистрации настроить себе доступ ко всем дневникам своих детей. Для этого нужно ввести оставшиеся коды в поле «Дети».

> Николаева В Дети

> > У меня есть еще один пригласительный код

В случае если Вы указали свой контактный номер телефона, после нажатия кнопки «Регистрация» для подтверждения введенного номера появится окно, в котором система попросит ввести код, полученный по SMS.

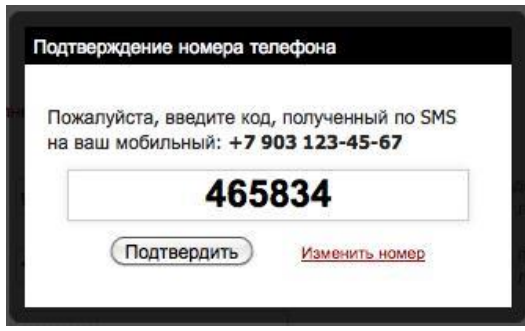

После завершения регистрации на странице журнала будет написано, что регистрация в системе успешно завершена и предложит войти в журнал по логину и паролю.

#### *ВНИМАНИЕ!*

*Для исключения возможности подбора логина и пароля учениками, убедительная просьба придумывать нетривиальный пароль, несовпадающий с логином, датой вашего рождения или номером вашего кабинета.*

*Подобные пароли являются самым слабым местом системы с точки зрения безопасности.*

Войдя в систему после регистрации, Вам будет необходимо подтвердить свои данные (пароль и почту). На почту будет отправлено очередное письмо для подтверждения. Без подтверждения почты Вам не будет доступна возможность самостоятельного восстановления доступа в случае утери логина и пароля.

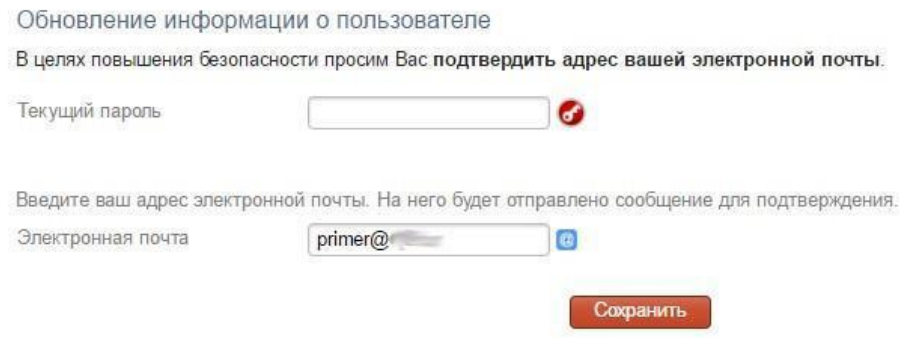

Письмо также может прийти на почту в течение получаса, если его не окажется в папке «Входящие», нужно проверить папку «Спам». Вы можете войти в журнал и просматривать информацию до получения письма. Для этого достаточно перейти в любой из разделов, которые представлены в верхнем правом углу.

![](_page_4_Picture_10.jpeg)

## **Восстановление доступа**

<span id="page-5-0"></span>Если Вы забыли свой логин или пароль, перейдите по ссылке **«Забыли пароль?»** на странице входа в журнал и введите адрес электронной почты, указанный при регистрации. На указанный адрес будет отправлено письмо с инструкцией по смене пароля.

![](_page_5_Figure_3.jpeg)

#### *ВНИМАНИЕ!*

*Письмо может прийти не моментально, а в течение получаса. Также рекомендуем проверить папку "Спам", если письмо не появилось в папке "Входящие".*

Если Вы являетесь учеником и не указали свою почту, или же Вы не подтвердили корректность указанной почты, всегда можно **обратиться к куратору электронного журнала** в школе с просьбой оказать помощь в восстановлении доступа. Куратор журнала может посмотреть логин и изменить пароль любого пользователя.

## **Изменение регистрационных данных**

Указанные при регистрации данные (ФИО, почта, телефон, подпись в сообщениях, пароль) можно изменить в разделе **Профиль - Мои данные** в верхнем правом углу страницы журнала. Этот раздел доступен также при наведении курсора мыши на ФИО вверху страницы журнала.

![](_page_5_Picture_9.jpeg)

В этом же разделе осуществляется настройка дублирования сообщений из журнала на почту и отображение рекомендательного сервиса.

■ Дублировать сообщения Электронного журнала на электронную почту

• Отмечать в Электронном журнале сообщение прочитанным при его открытии на электронной почте

Рекоменлательный сервис (доступные предложения)

● Показывать рекламные сообщения

## **Доступ к нескольким дневникам**

<span id="page-6-0"></span>![](_page_6_Picture_148.jpeg)

Если в школе обучается несколько детей, нужно привязать доступ ко всем дневникам к одной учетной записи.

**Если Вы уже зарегистрированы** на одного ребенка, нужно получить пригласительный код для регистрации в качестве родителя на второго ребенка и ввести этот код в разделе **Профиль - Мои данные** в поле «Дети» по кнопке «Добавить».

Если **Вы еще не были зарегистрированы**, то нужно настроить доступ ко всем дневникам своих детей **в процессе регистрации**. Для этого нужно ввести оставшиеся коды **в поле «Дети»**.

> Дети Николаева В

> > У меня есть еще один пригласительный код

*Объединение доступа возможно только для родителей.*

В дневнике появятся кнопки с именами детей для переключения в их дневники.

Владимир (10Б) Игорь (7Б)

#### *ВНИМАНИЕ!*

*Доступ к нескольким дневникам нельзя объединить, если Вы уже зарегистрированы на все свои пригласительные коды. Администратор электронного журнала в школе может объединить доступ на одной учетной записи, а лишнюю учетную запись удалить.*

# **Стартовая страница дневника**

После ввода логина и пароля Вы автоматически попадаете на главную страницу, содержащую сведения о последних событиях в дневнике и мониторинг успеваемости.

В разделе **Профиль – Настройки** Вы можете изменить стартовую страницу: выбрать открытие дневника вместо страницы с *мониторингом*.

![](_page_6_Picture_16.jpeg)

![](_page_6_Picture_149.jpeg)

# <span id="page-7-0"></span>**Последнее событие и мониторинг успеваемости**

Последние события Мониторинг успеваемости

Все обновления дневника Вашего ребенка собраны в одном разделе. Вы никогда не пропустите ни одной новой оценки, замечания или комментария учителя, Вам не придется листать недели дневника, чтобы убедиться, что ранее полученная неудачная оценка исправлена. Также Вы увидите график успеваемости ребенка на фоне класса (в т.ч. отдельно по предметам) и **сможете отключить отображение рекламы в системе.**

![](_page_7_Figure_4.jpeg)

В разделе Мониторинг успеваемости Вам будут доступны несколько отчетов с динамикой успеваемости ребенка в целом и по отдельным предметам.

![](_page_7_Picture_59.jpeg)

<span id="page-8-0"></span>![](_page_8_Picture_83.jpeg)

**Вкладка «Дневник»** представляет собой копию бумажного дневника ребенка, который содержит расписание на каждый день недели, домашнее задание и полученные оценки.

При помощи переключателя недель в верхнем правом углу Вы можете пролистать дневник

![](_page_8_Picture_84.jpeg)

 $\cdot$ <sub>5</sub> **Красный уголок** над оценкой обозначает наличие **комментария** к оценке или названия работы. При нажатии на оценку комментарий откроется.

- нажав на значок, Вы сможете написать жалобу на домашнее задание, которая будет отправлена завучу. После написания жалобы значок станет красным.

Θ Данный значок обозначает оценку, выставленную за контрольную или самостоятельную работу. При подключении дополнительной услуги «*Анализ КР*» Вам будет доступна статистика по результатам написания этой работы в классе.

**Табель успеваемости** – сводная ведомость всех оценок ученика по каждому предмету. В верхнем правом углу есть возможность переключения учебного периода. При помощи стрелок можно пролистывать перечень оценок, если по одному из предметов их слишком много. *Даты уроков по предмету появляются, если нажать на строку, соответствующую предмету.*

![](_page_8_Picture_85.jpeg)

<span id="page-9-0"></span>При просмотре оценок конкретного предмета под таблицей появляется перечень дат с названием работ, по которым выставлена оценка. Страницу с оценками можно распечатать или экспортировать в Excel при помощи ссылок в нижнем левом углу.

01.02 - диктант  $01.02 - TeCT$  $x$  Excel • Печать журнала

**Журнал ДО** содержит оценки и пропуски, выставленные ученику за занятия второй половины дня (журналы кружков, дополнительного образования, консультация, групп продленного дня), если в школе ведется журнал таких занятий.

![](_page_9_Picture_99.jpeg)

**Домашняя работа** – учет выполнения домашних заданий, оценки за которые могут не быть отражены в основном журнале. Учитель может вести отдельный журнал домашних работ, оценки в котором не учитываются в основном журнале. Оценки из этого журнала выводятся в данном разделе.

**Итоговые оценки** – перечень всех оценок промежуточной и итоговой аттестации. Для просмотра можно выбрать не только текущий учебный год, но и прошлые годы.

![](_page_9_Picture_100.jpeg)

**Посещаемость** – список всех пропусков уроков в текущем учебном периоде. Учебный период можно переключить справа над списком.

< | | | полугодие

![](_page_9_Picture_101.jpeg)

личествро пропусков: по болезни по уважительной причине по неуважительной причине

<span id="page-10-0"></span>![](_page_10_Picture_1.jpeg)

Вы можете просмотреть темы, пройденные в день, когда ученик отсутствовал на уроке.

![](_page_10_Picture_51.jpeg)

**Планирование** содержит загруженные учителями календарно-тематические планы. Здесь можно посмотреть список всех тем на учебный год и домашние задания (при наличии).

#### КТП 7: Физика  $\vee$  PhY-7-05

![](_page_10_Picture_52.jpeg)

# **График контрольных работ**

Раздел представляет собой календарь учебного периода, на котором отмечено, когда запланирована контрольная работа по какому-либо предмету.

# График контрольных работ: ЗА

![](_page_10_Picture_53.jpeg)

<span id="page-11-0"></span>**Анализ КР** содержит данные в том случае, если учитель проводит поэлементный анализ контрольных работ. Поэлементный анализ строится по результатам выполнения учащимся заданий на наличие определенных знаний и умений.

![](_page_11_Picture_108.jpeg)

#### Поэлементный анализ (Информатика): 9А

В дневнике родителю будет выводиться статистика результатов состоявшихся контрольных работ, где Вы увидите, какой процент учащихся написал на ту или иную оценку; а на графике успеваемости на главной странице вы увидите, как ваш ребенок написал работу на фоне результатов класса.

![](_page_11_Figure_5.jpeg)

#### *ВНИМАНИЕ!*

*Услуга доступна только в том случае, если учитель, выставляя оценки, выбирает тип работы – контрольная, самостоятельная, проверочная и т.д. Оценки без типа не участвуют в анализе.*

#### **Рейтинг**

Школа может проводить рубежный контроль, который заключается в сохранении результатов успеваемости на определенную дату. В каждом новом рубеже происходит сравнение результатов ученика на текущую дату с результатами прошлого рубежа. **Данный раздел будет пустым, если школа не проводит рубежный контроль**. Ниже приведен пример рейтинга по результатам рубежного контроля.

![](_page_12_Picture_73.jpeg)

#### <span id="page-12-0"></span>Инливилуальный рейтинг: Алексеев Иван

![](_page_12_Picture_3.jpeg)

**Портфолио -** это система хранения, систематизации и оценки успехов учеников в различных областях.

Ученик имеет доступ к своему портфолио, родитель – к портфолио своих детей. В портфолио отображается индивидуальный рейтинг ученика.

![](_page_12_Figure_6.jpeg)

В индивидуальном рейтинге вы увидите:

- личный рейтинговый балл,

- средний балл в классе,

- диаграмма, на которой показано, в каких сферах активен ученик,

- таблица по результатам учебной деятельности, которая заполняется

автоматически из журнала успеваемости

- разделы портфолио, в которых указывается средний балл за данный вид работы и процент данного типа от общего количества типов работ, т.е. доля, отображаемая на диаграмме. Чтобы посмотреть раздел, нажмите на него.

![](_page_13_Picture_117.jpeg)

К любому достижению есть возможность прикрепить файл любого формата.

В системе 2 глобальных типа достижений:

1. олимпиада, конкурс, исследовательская работа, спортивное достижение – в них присутствует несколько туров.

2. дополнительное образование, элективные курсы – их предлагается оценить с помощью баллов за наличие и за защиту.

Чтобы добавить достижение ученику,

![](_page_13_Picture_118.jpeg)

в его личном портфолио нажмите кнопку «Добавить», выберите тип достижения. Все эти типы, кроме дополнительного образования вне ОУ, связаны с портфолио учителя.

Далее заполните все поля, при необходимости прикрепите файл, нажмите кнопку «Сохранить».

![](_page_14_Picture_39.jpeg)

Выбранное вами достижение будет отображаться в личном портфолио. Если это тип с турами, то в дальнейшем вы сможете указать участие в следующих турах, наведя мышку на нужную клетку. Также вы можете отредактировать информацию по туру: для этого наведите на нужную клетку мышку и нажмите на карандаш. Выберите место (1, 2 или 3), участие (у) или удалите информацию. Таким же образом можно добавлять работу в уже существующий раздел.

![](_page_14_Picture_40.jpeg)

В системе задано соответствие, что за определенный тур или наличие работы фиксируется определенный балл. В каждом столбике считается сумма баллов, набранных учеником.

![](_page_15_Picture_35.jpeg)

# Баллы значимости составляющих

Ученик или родитель может добавить в портфолио достижение, после чего оно появится в списке достижений с пометкой н/п – неподтвержденное. Подтвердить добавленную информацию может учитель или классный руководитель.

![](_page_15_Picture_36.jpeg)

#### *ВНИМАНИЕ!*

*Пожелания по разделам портфолио, формам участия и баллам принимаются только от администрации школы.*

## **Обратная связь с учителями**

<span id="page-16-0"></span>A Дневник Успеваемость Портфолио Обратная связь Онлайн-курсы

#### **Замечания**

Раздел «Замечания» содержит все замечания, записанные учителем в журнале. Эти же замечания доступны в дневнике. **У учащегося замечания не выводятся, только у родителей.**

Замечания:

#### 11 февраля

Математика - Уважаемые родители! Вчера я с Марком на перемене дополнительно занималась и выяснилось, что он не умеет вычитать многозначные натуральные числа в столбик. А значит и делить не может. Это материал начальной школы. Покалуйста, повторите с ним данные темы. (Пошюнене И. В.)

#### **Комментарии**

Помимо замечаний учитель может оставить комментарий для ученика, который доступен в разделе «Комментарии».

```
14.02.2017
Технол. питания (курс) → Королева О. О. •
Необходимо сделать презентацию "Приготовление пиццы" (фото можно взять с интернета.
```
#### **Записки от родителей**

**Данный раздел доступен только родителям.** В нем у родителя есть возможность своевременно уведомить классного руководителя об отсутствии своего ребенка в школе и о причине этого отсутствия. Классный руководитель в своем журнале подтверждает получение информации, что отображается в графе «Состояние».

 $D_{0}$ 

![](_page_16_Picture_96.jpeg)

# **Развитие ребенка**

<span id="page-17-0"></span>**Данный раздел доступен только родителям.** В нем отображается оценка и рекомендации классного руководителя (формирование УУД – универсальных учебных действий), психолога и социального педагога. В случае, если сотрудники школы не вносят данную информацию в журнал, раздел будет пустым.

#### Справка психолога

![](_page_17_Picture_38.jpeg)

## Формирование УУД

![](_page_17_Picture_39.jpeg)

#### Рекомендации

![](_page_17_Picture_40.jpeg)

#### <span id="page-18-0"></span>**Модульные курсы** 省 Дневник Успеваемость Портфолио Обратная связь Модульные курсы

#### **Данный раздел доступен только ученикам.**

В нем отображаются сформированные администрацией школы курсы (дополнительное образование, элективы, подготовка к экзаменам). Ученик может выбрать из предложенного набора интересующий его курс, а также период, в который этот курс будет изучаться.

![](_page_18_Figure_4.jpeg)

Информация о выборе курса автоматически передастся сотрудникам школы. На основании записи учеников будут сформированы группы по курсам.

<span id="page-19-0"></span>![](_page_19_Picture_51.jpeg)

В школе могут быть сформированы различные профили со своим набором предметов и количеством часов по данным предметам. Все это отображено во **вкладке «Учебный план»** данного раздела.

Выбор предметов. 7: Алишева Камалия Равилевна

Редактирование доступно до 14.06.2019

# 1. Профиль

![](_page_19_Picture_52.jpeg)

Во вкладке **«Планируемые результаты»** можно выбрать ожидаемую по каждому предмету оценку. Ожидаемые оценки будет видеть и учитель в своем журнале.

#### Планируемые результаты. 7: Алишева Камалия Равилевна

![](_page_19_Picture_53.jpeg)

![](_page_20_Picture_39.jpeg)

## <span id="page-20-0"></span>**Данный раздел доступен только ученикам.**

В нем отображаются сформированные учителем тесты. Тест появляется в данном разделе, если учитель назначил его ученику, и доступен в течение периода, указанного учителем. Сумма баллов, количество ответов и попыток также настраивается учителем при создании теста.

#### Тесты для прохождения

![](_page_20_Picture_40.jpeg)

По завершении прохождения теста результат направляется учителю. Он осуществляет проверку и выставляет оценку. Результаты теста могут быть занесены в журнал в качестве контрольной работы.

 $\blacksquare$ 

 $\mathcal{L}$   $\mathcal{L}$   $\mathcal{L}$ 

![](_page_21_Picture_1.jpeg)

<span id="page-21-0"></span>В данном разделе Вы можете просмотреть расписание своего или любого другого класса с указанием кабинета, учителя и времени урока.

**CONTRACTOR** 

![](_page_21_Picture_49.jpeg)

# **Даты каникул**

При помощи специальной кнопки Вы можете просмотреть даты начала и окончания всех каникул

![](_page_21_Picture_50.jpeg)

## **Системы коммуникации**

## <span id="page-22-0"></span>**Сообщения**

Николаева В. С. ~ ⊠  $\bullet$ Выход

Раздел «**Сообщения**» доступен **в верхнем правом углу** страницы журнала. В нем вы можете просмотреть и прочитать все полученные и отправленные сообщения и написать новое сообщение.

![](_page_22_Picture_131.jpeg)

(завуч, директор), специалиста (соц. педагог, психолог, медсестра, библиотекарь, секретарь), ученика или родителей своего класса. Используя список получателей из вкладки «Журналы», Вы сможете выбрать учителей, учеников и родителей, относящихся в группам дополнительного образования.

К сообщению можно прикрепить файл или ресурс. Ресурсы: Прикрепить ресурс

Полученные и отправленные сообщения можно сортировать по **просмотренным**,

Файлы:

Прикрепить файл

 $\ket{\phi}$ непросмотренным,  $\ket{\phi}$ наличию вложений, отправителю, дате,  $\ket{\alpha}$ можно осуществить поиск по словам.

![](_page_22_Picture_132.jpeg)

Отмеченные сообщения можно удалить, пометить прочитанными или непрочитанными.

В разделе **Профиль – Мои данные** Вы можете настроить свою подпись в сообщениях, а также дублирование писем на электронную почту.

![](_page_22_Picture_133.jpeg)

• Дублировать сообщения Электронного журнала на электронную почту

⊘ Отмечать в Электронном журнале сообщение прочитанным при его открытии на электронной почте

#### <span id="page-23-0"></span>**Люди**

![](_page_23_Picture_2.jpeg)

Рядом с разделом «Сообщения» располагается раздел «**Люди**». Вы можете просмотреть список учителей и предметов своего класса, список учеников и зарегистрированных родителей.

![](_page_23_Picture_92.jpeg)

## **Объявления**

Электронный журнал Новости В Объявления

Раздел «**Объявления**» доступен **в верхнем левом углу** страницы журнала. В случае появления нового объявления рядом со словом «Объявления» будет отображаться счетчик непрочитанных объявлений. Также на главной странице у Вас может быть выведено информационное сообщение:

Внимание! На странице Объявления появилась важная информация!

#### **Новости**

Радом с разделом «Объявления» располагается раздел «Новости», в котором мы информируем Вас обо всех изменениях и нововведениях электронного журнала.

#### **18 MBR**

#### Раздел "Сообщения"

Наконец, по многочисленным просьбам пользователей ЭлЖур, добавлена кнопка "Отметить как прочитанное" в разделе "Сообщения".

1 anpena

#### Обновления в мобильном приложении

В мобильном прил ожении на IOS теперь доступна настройка уведомлений об изменениях в дневнике. Также добавлен раздел "Обновления", где можно посмотреть новые оценки и пропуски, внесенные в дневник.

<span id="page-24-0"></span>![](_page_24_Picture_1.jpeg)

Раздел, в котором можно отмечать как личные, так и общешкольные события.

В разделе будет доступен личный календарь, а также те календари, доступ к которым будет открыт по решению администрации школы.

В личном календаре вы можете отмечать события и ставить задачи для себя. Прочие календари используются для уведомления и приглашения разных пользователей (педагогов, учеников, родителей) на публичные мероприятия. Обо всех изменениях в календарях Вы будете оповещены в форме сообщений.

При добавлении событий указывается название события, описание (при желании), дата и время, участники, обязательно или нет присутствие участников, ответственный за мероприятие. Выбор участников аналогичен выбору получателей сообщения в разделе Сообщения.

![](_page_24_Picture_62.jpeg)

Переключение месяцев осуществляется над календарем справа.

Посмотреть события календаря можно в виде списка:

![](_page_24_Picture_63.jpeg)

## **Техническая поддержка**

<span id="page-25-0"></span>При возникновении любых вопросов, связанных с работой электронного журнала, Вы можете обратиться в службу поддержки. Телефон и ссылка на раздел поддержки **расположены в нижнем правом углу страницы журнала.**

![](_page_25_Picture_121.jpeg)

В разделе поддержки Вы сможете:

- перейти в *[Справочный центр](http://help.eljur.ru/)* и самостоятельно найти ответ на интересующий Вас вопрос или же поделиться своими идеями по улучшению функционала
- воспользоваться быстрым поиском ответа на свой вопрос в базе справочного центра
- написать обращение в службу техподдержки
- скачать рекомендуемый браузер или программу
- ознакомиться с инструкциями по работе с системой

#### *Внимание!*

*При написании обращения в службу поддержки обязательно указывайте адрес электронного журнала Вашей школы (если он не указан автоматически) или номер/название Вашей школы и регион, а также свой логин, ФИО и класс ребенка, если вопрос касается конкретной ошибки.* К *сообщению вы можете прикрепить скриншот страницы журнала, где ошибка имеет место. Так Вы максимально упростите процесс идентификации и ускорите решение проблемы.*

#### **Оповещения по e-mail**

Вы можете получать развернутые отчеты об успеваемости ребенка на свою электронную почту в выбранном Вами режиме – ежедневно или еженедельно в указанное Вами время. В отчете: оценки, пропуски уроков, темы уроков, домашние задания, полученные замечания и комментарии учителей.

# Текущая неделя

![](_page_26_Picture_10.jpeg)